# **RODEOHOUSTON/CONCERT & GROUNDS TICKETS**

#### **Transfer RODEOHOUSTON/Concert & Grounds Tickets**

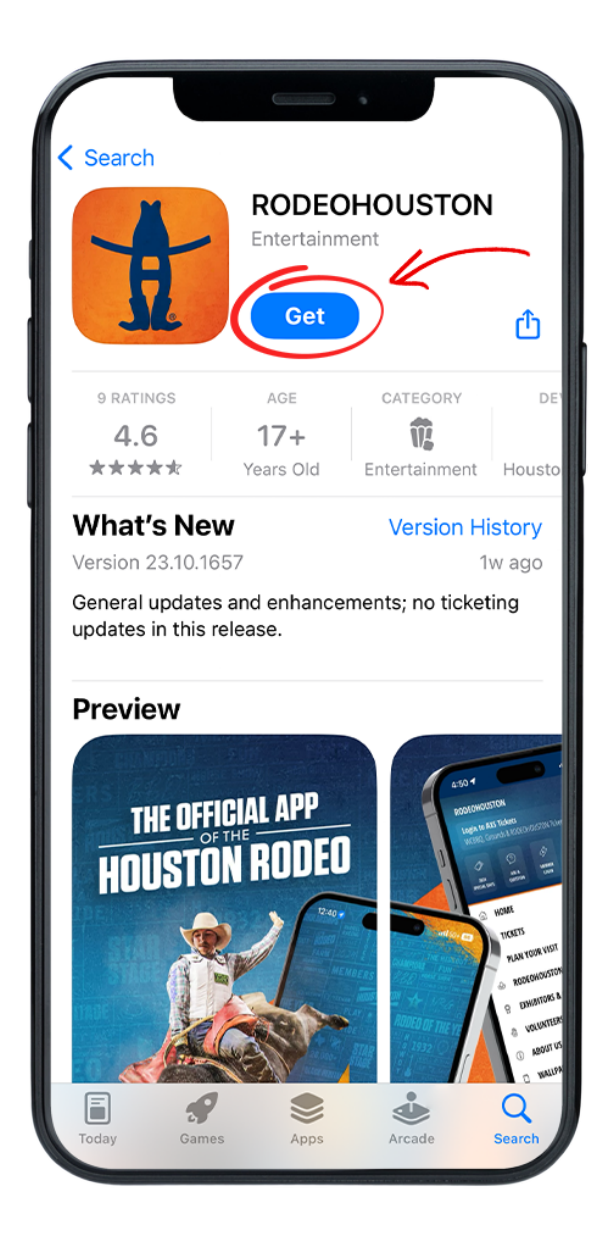

#### **STEP ONE** Download the RODEOHOUSTON Mobile App from the App Store or Google Play Store. [Download](https://rodeohouston.page.link/download) Here »

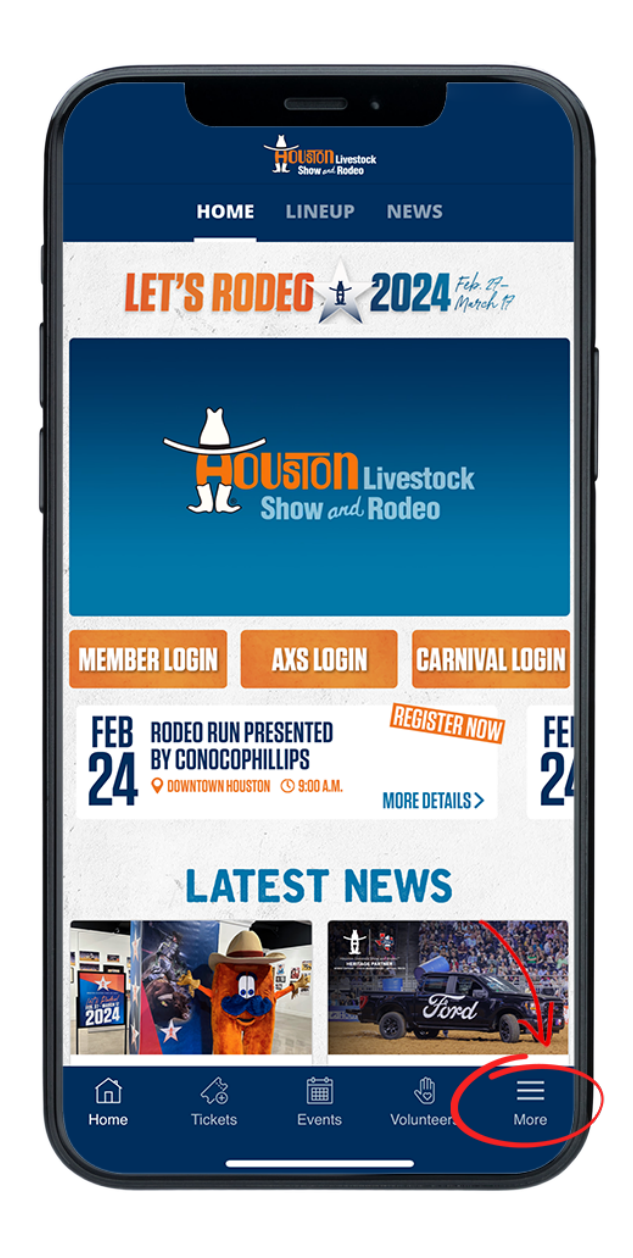

## **STEP TWO**

Open the RODEOHOUSTON Mobile App. Click the "More" menu in the bottom right corner.

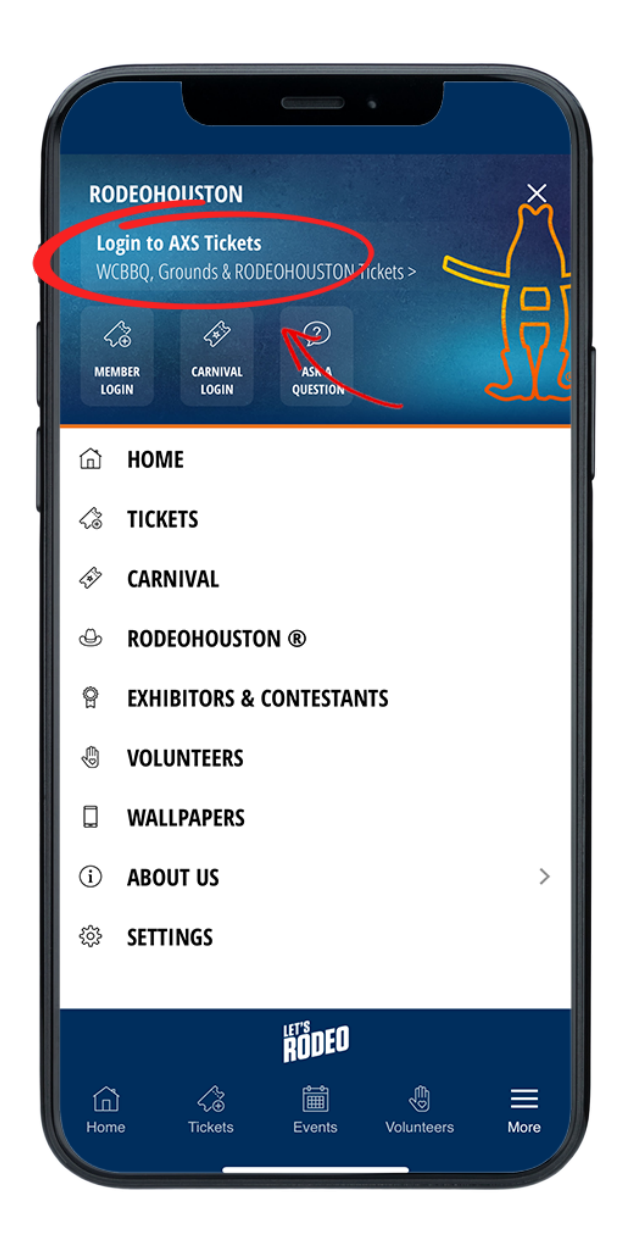

#### **STEP THREE**

Once the "More" menu has opened, click "Login to AXS Tickets" at the top of the menu.

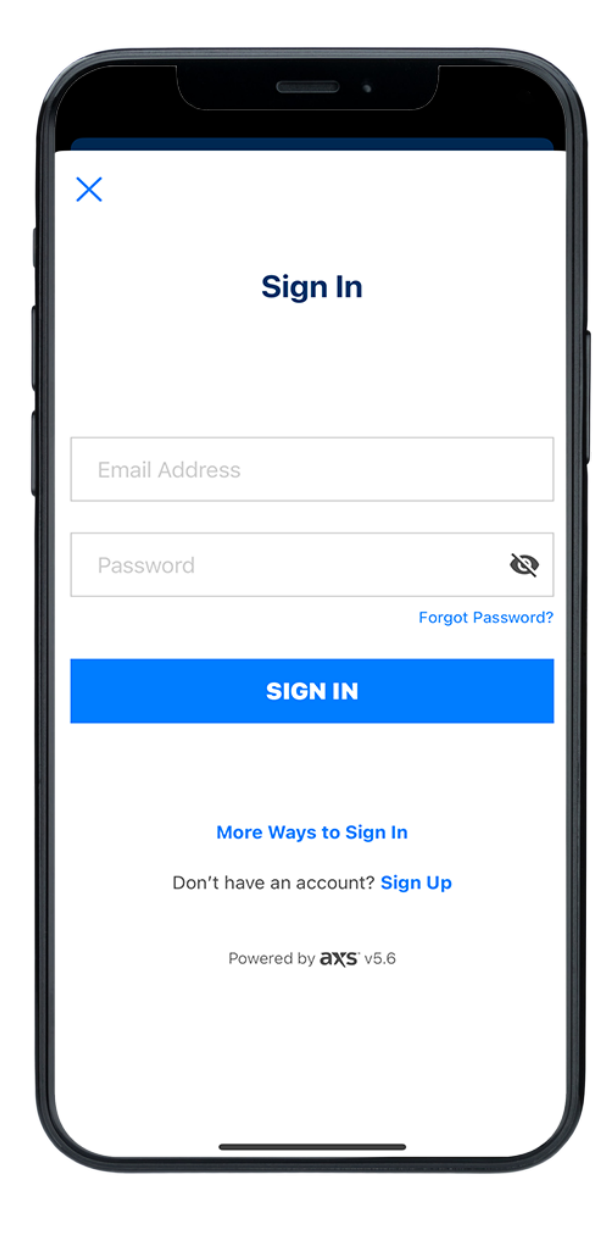

## **STEP FOUR**

Sign in to your AXS ticket account.

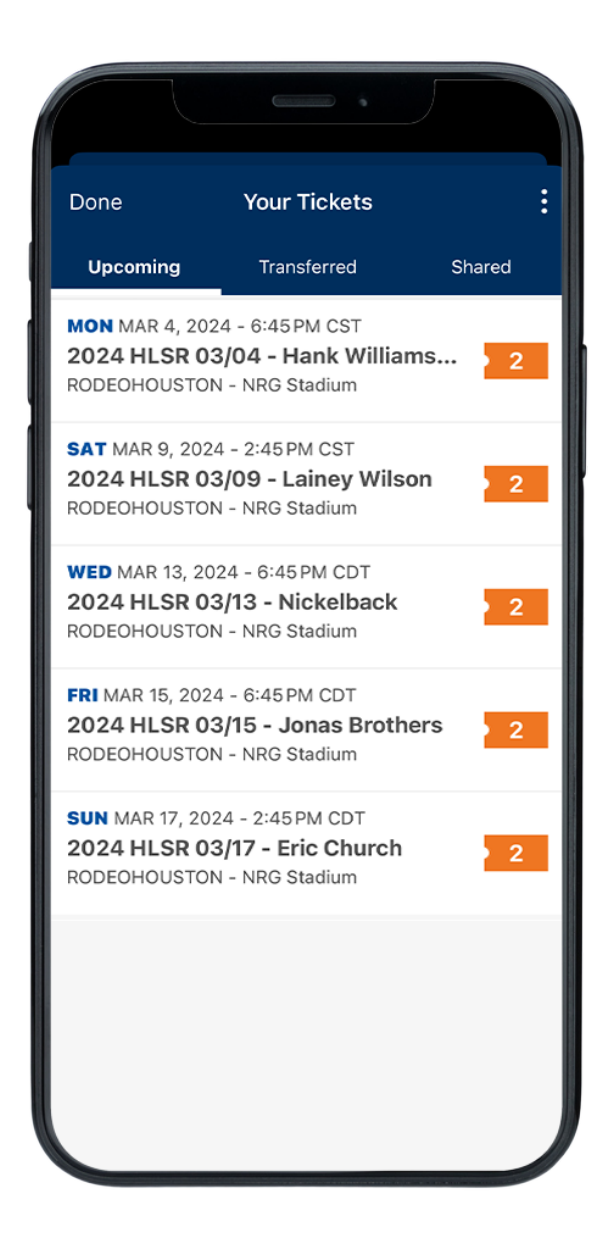

## **STEP FIVE**

Once logged in, your purchased tickets will be listed in the "Upcoming" tab. Once a show has passed, its tickets will no longer be viewable in the app (is this true??).

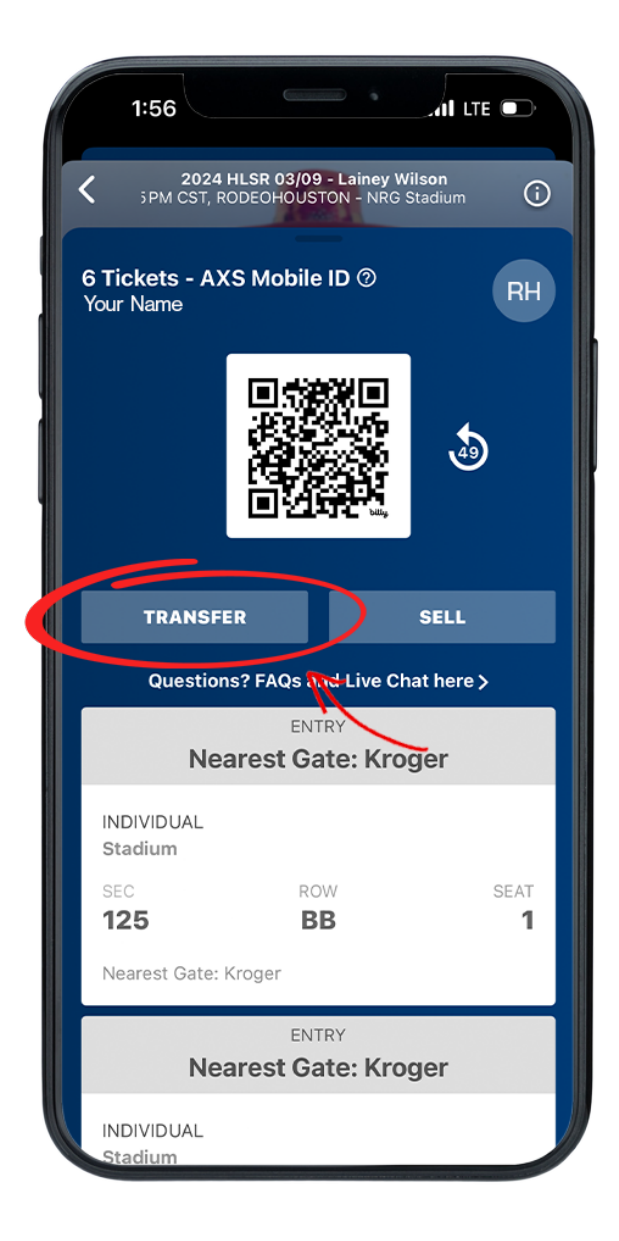

#### **STEP SIX**

Click the desired header to view ticket details. Click the "Transfer" button below the ticket QR code.

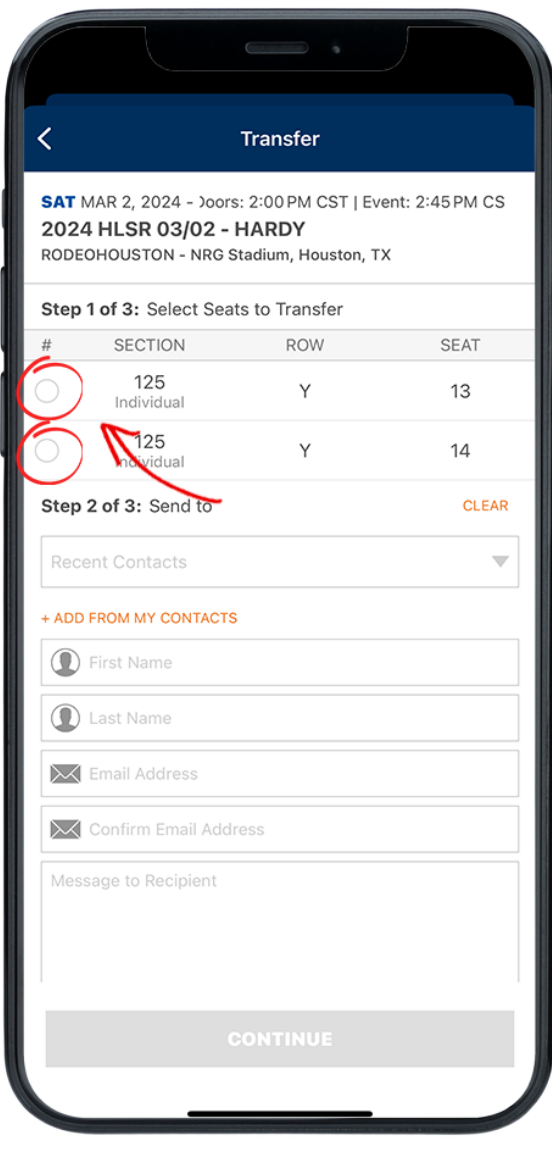

# **STEP SEVEN**

Select the seats you would like to transfer.

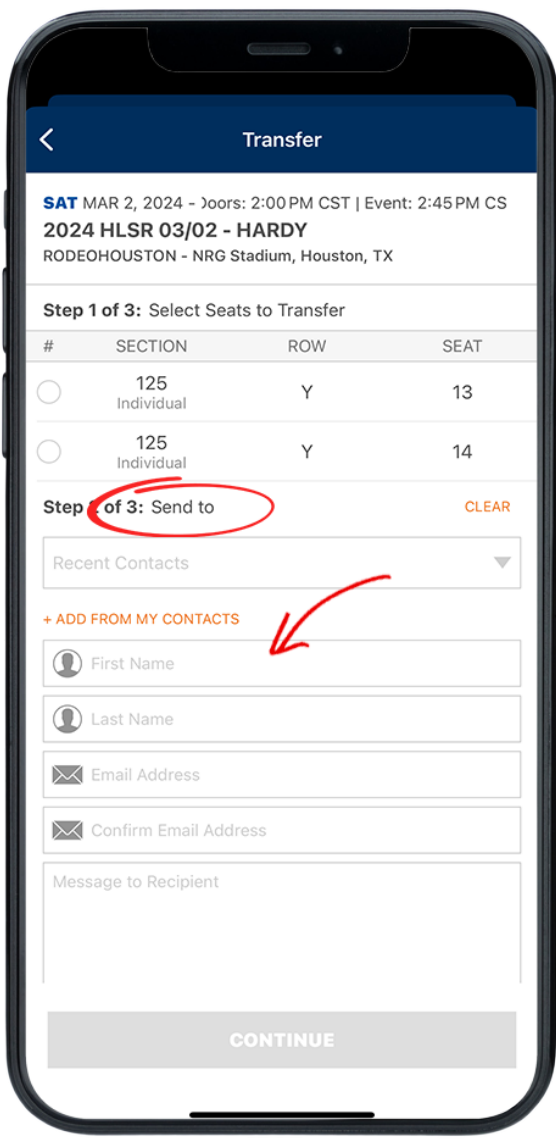

# **STEP EIGHT**

Fill in the contact information of the person you would like to transfer to. Be sure to double check the spelling of all information. Press "Continue" button.

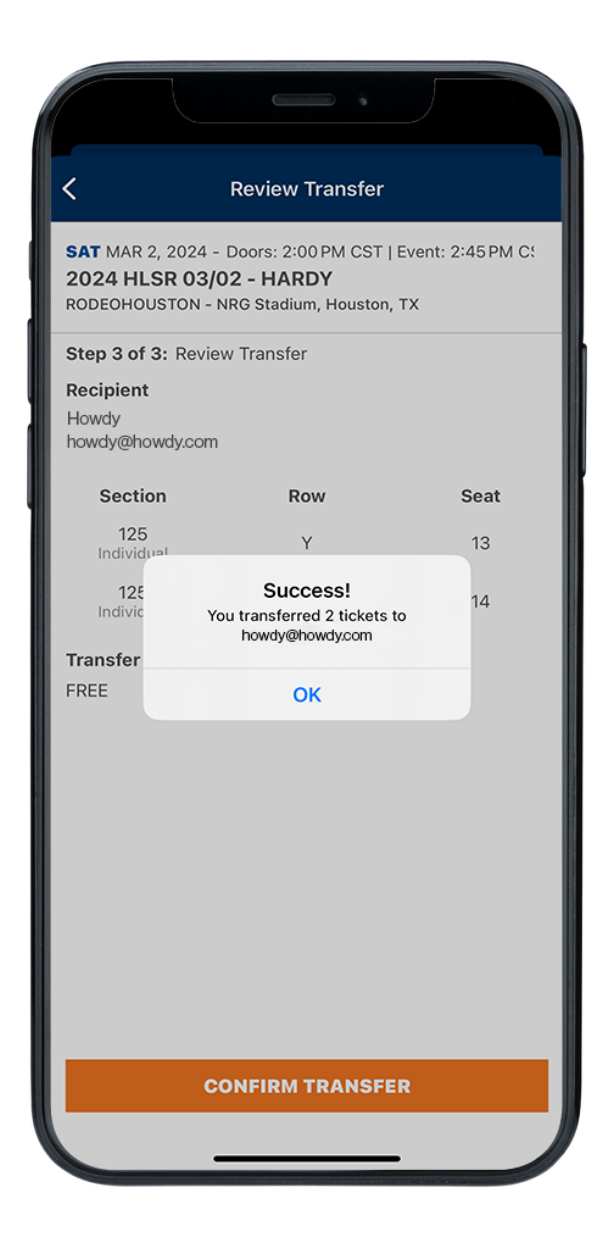

#### **STEP NINE**

Once the tickets are successfuly transferred, you will receive this confirmation pop-up. Having trouble? [Chat](https://www.rodeohouston.com/virtual-assistant/) with us.